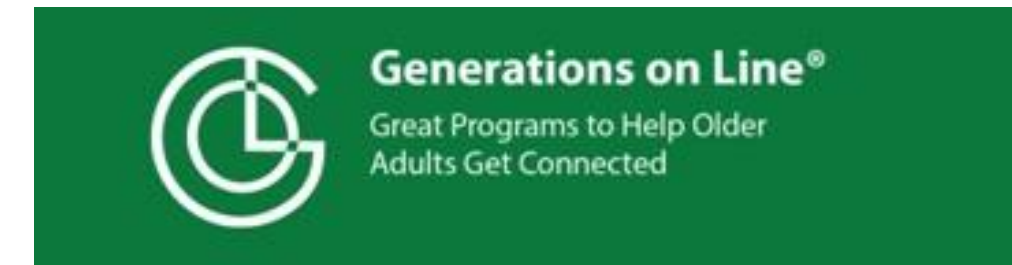

# **Get Someone Connected to WiFi**

# **Steps to Getting Your Tablet/Smartphone Connected to Your WiFi**

**Friend or relative** – You will see three large green arrows below. Please fill in the needed information before you provide these pages to the learner.

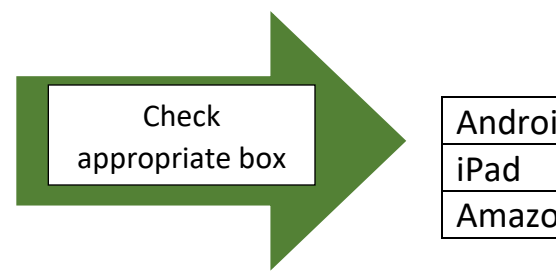

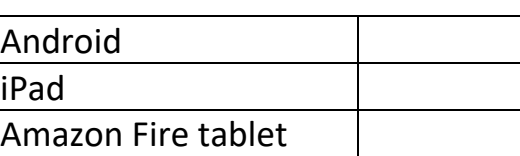

**Your device is an:**

Think of it as the steps to get your device to connect with the Internet (through the air, like a radio signal) so it can work for you!

**Turn on your device** - There is a power button along the edge of your device. Each device is different. Your friend or family member may have it labeled for you.

- Press and hold this button until your screen comes "alive." (This may take a few moments if the device was turned off)
- NOTE if your device screen turns black at any time, simply press on this button again and it will "wake" it back up.

**Tapping -** To interact with the device you use a light tap on the screen. Think of giving a baby's nose a tap while saying "Boop"; use this speed and pressure when you tap.

- You have to use the ball of your finger; not your fingernail.
- If your hands have arthritis or are very cold you may need to use a stylus. A stylus is a pen-like device you use to tap the screen.
- The little pictures you see on the screen are called icons or apps ("app" is short for applications)

### **Step-By-Step- How to Access Wireless Internet (WiFi) on your device**

1. Tap on the Settings app, it may look like one of the images below:

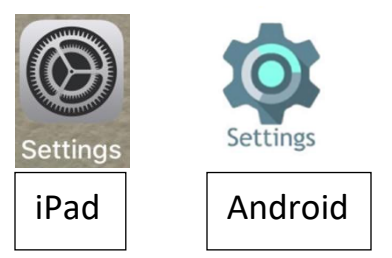

- 2. Next >Tap on Word **WiFi.** It is usually located on the left hand side of the screen.
- 3. Select the name of your wireless network listed (or the location's wireless network)

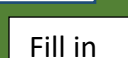

**My WiFi (wireless) Network Name is \_\_\_\_\_\_\_\_\_\_\_\_\_\_\_\_\_\_\_\_\_\_\_\_**

- If no wireless networks are listed you are not able to connect at this location
- 4. You will also need a password, if one is used.
	- Before typing in the password, tap the box next to "Show Password" This should place a check in the box, and enable you to see what you are typing.
	- It is important to type the password exactly as written, if capital letter, you must type capital.
- o **To type capital letter**, look for an up arrow toward bottom left of keyboard. Tap this once and it will make the next letter you type a capital letter.
- o **If you make a mistake** while typing, look in the upper right hand corner of the keyboard for an arrow pointing left with an x in it. This will backspace and delete what you wrote.

## **My WiFi (wireless) Password is \_\_**

- Once you have the passcode typed in correctly, tap on "Connect"
- Under the name of your network it will say "Obtaining IP address" (simply wait). Next you should see either "Connected" if all went well or "Authentication problem" if it did not connect.
	- $\circ$  If it did not connect, tap on the name of your network
	- o Then tap "forget" on bottom left hand side and try again.

#### **General note**s

- Be careful when connecting to a network that doesn't have a password to protect it. It's possible that others could monitor such a network and steal personal information.
- Know that you do not have to do this each time you use your device. Your device remembers every WiFi network it has ever connected to (unless you tell it to "forget" a network) and will automatically reconnect when you return to the same location.
- 5. Great Job! Now you are connected. Next, you need to return to main page (called the Home Screen or Home Page)
	- **On an Android device**-the button is on the display screen, on the bottom, in the center. It is a small circle > Tap on this circle
	- **On an Apple device** depending on the age of your device, the home button is either:
		- 1. A physical button on the frame, it is a bit recessed. If you press this button just once you will return to the home page. If you don't see the home (main) page, simply try again.

2. If you do not see a recessed button, you have a newer device. To access the home button press on the power button (top right hand side) or tap anywhere on the screen to "wake up" the device. Next, take your finger and place it on the bottom of the screen swipe your finger up from bottom of screen towards top of the screen. This will bring you to the home page. If you do not see the main screen try the same swipe motion again.

#### **Now, use your device!**

**Easy Tablet Help for Seniors** has easy, friendly instructions on each screen to help you learn what to do. To find it, look for a small image on your home screen that looks like this:

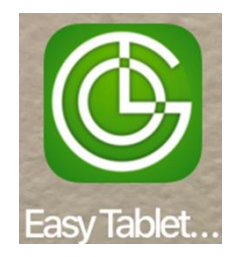

When you find it, tap it once. If nothing happens, try again.

Now you're on your way!  $\odot$